# **SHORT MANUAL OF THE ISAT SYSTEM** (for reviewers)

# **PART I. Accessing the system**

The initial steps to prepare for the review process are the following:

- **Create user account** in the ISAT system, or...
- **Login to the system** if you have registered in the system, earlier (e.g. participating previous ISAT conference).
- You can **recover your password** if you have forgotten it.
- **Fill up** or correct your **personal information**.

Then system administrator grants you proper rights to be able to perform reviews. **After granting reviewer rights** you should:

• **Select priority topics** you are familiar or interested in.

#### **A. Logging in.**

Logging in to the conference system is available from the conference site **http://www.isat.pwr.wroc.pl**. To enter the ISAT management system select **LOG IN** button on the left. You can also enter in the browser direct link **http://www.isat.pwr.wroc.pl/system**.

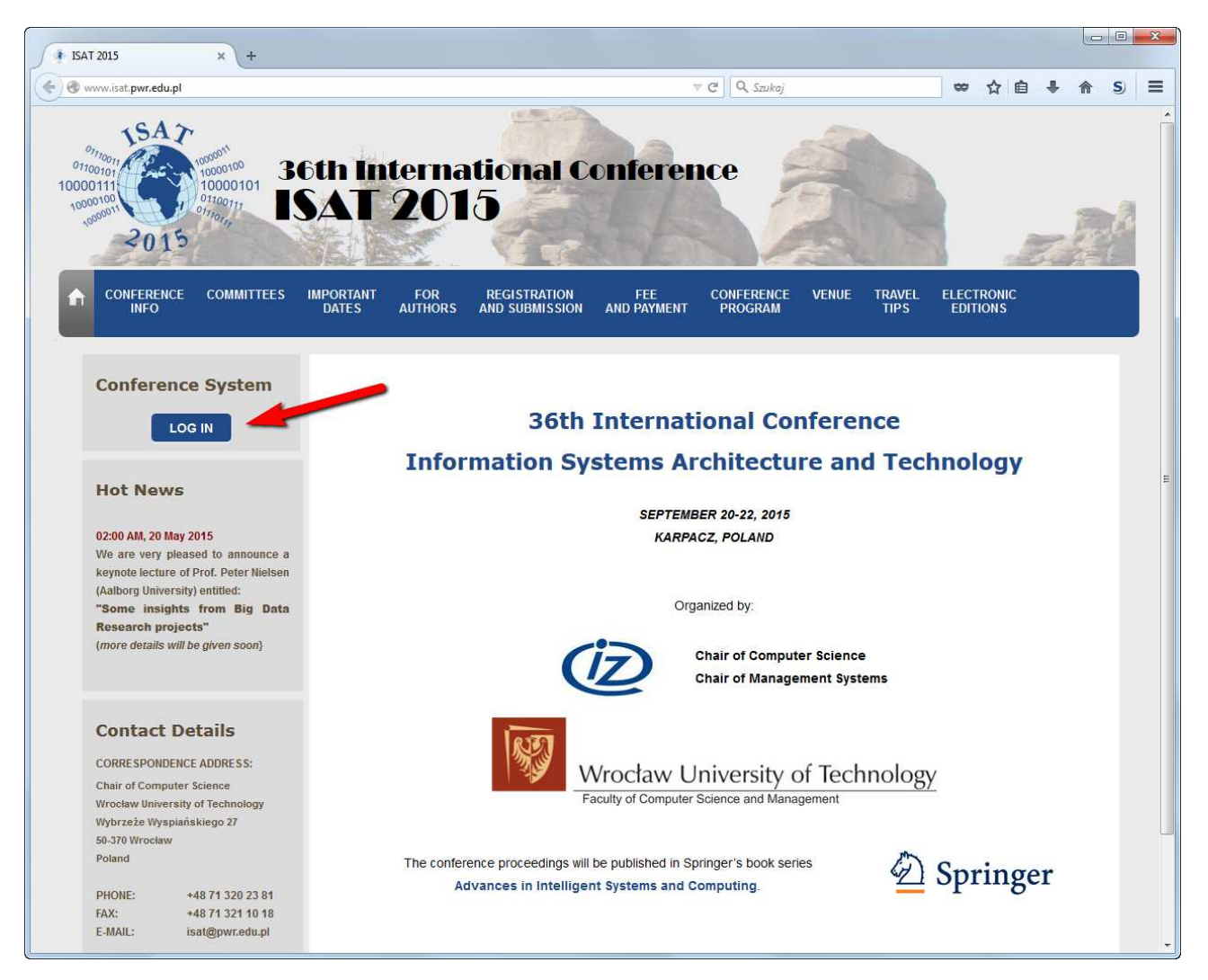

If you haven't registered in the ISAT system yet, first you must to **create your account (1)** in the system. If you have already registered in the ISAT system (e.g. participating previous ISAT conference), in order to log in to the system you need to enter your **username (2)** (if you have set up it earlier) or **e-mail address (2)** and **password (3)**. If you have forgotten your password you can **"recover" your password (4)**. You receive it on e-mail address given during registration.

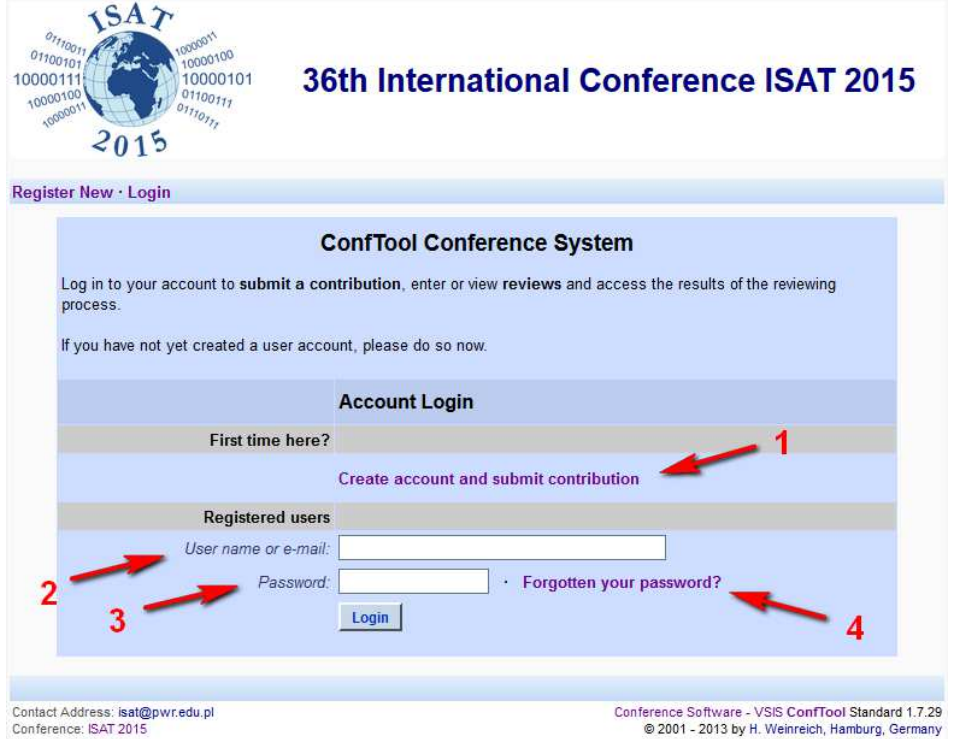

#### **B. Password recovery.**

 If you request for a password reminder **(4)** you will be asked to **enter your e-mail address (5)**, which is provided when you log in the system **(2)**.

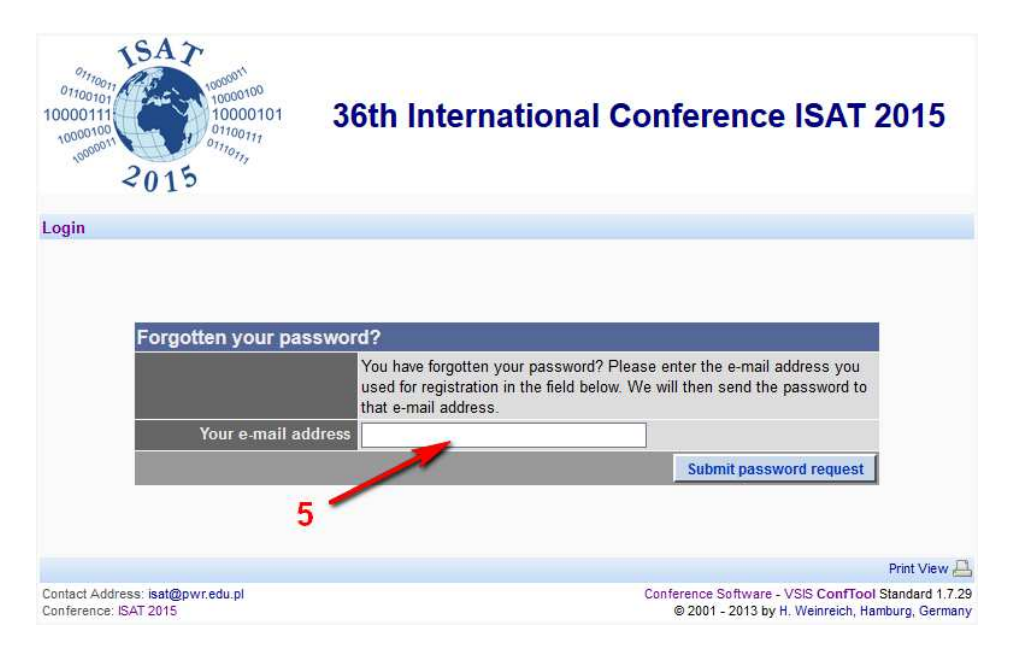

### **C. Account creation.**

 If you register your account for the first time, you will be asked for some personal data. Among the others**, e-mail (6)**, **username (7)** and **password (8)** are essential for accessing the system.

Please, **fill up** entire form. **Complete** and **update** the information if it is not actual or not complete.

# **Register New**

On this page you can create a new user account for the ISAT 2015 conference management system. All fields marked with an asterisk (\*) must be filled in.

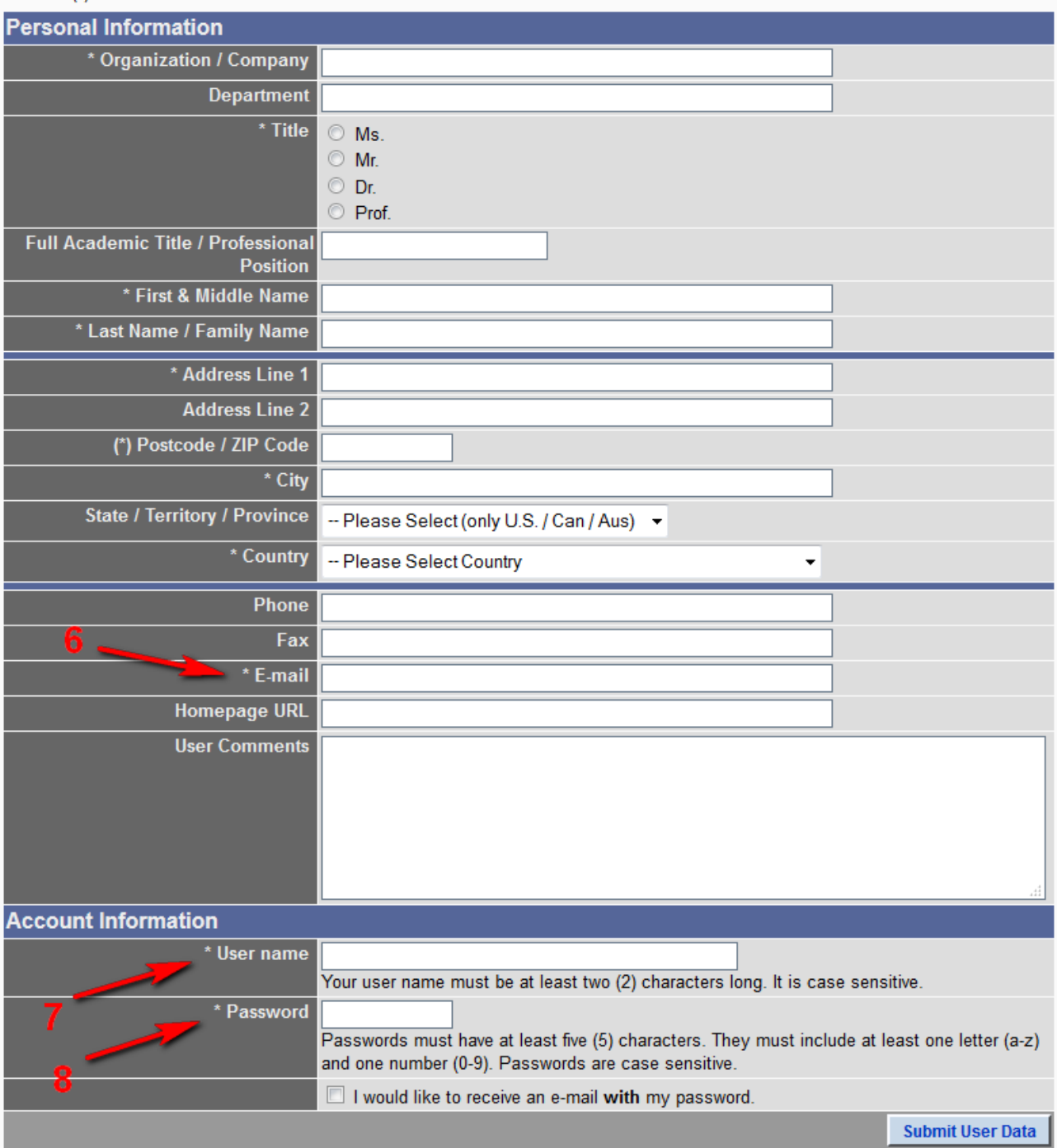

### **The next step should be done after administrator grants you reviewer rights !**

#### **D. Selecting priority topics.**

 After receiving reviewer rights you should **select priority topics link (9)** to set up areas you are interested in.

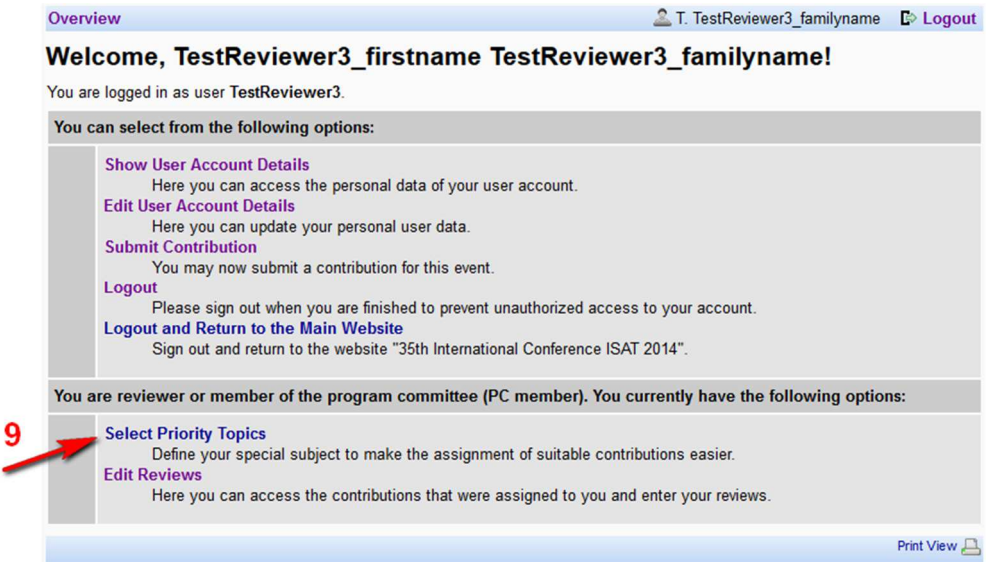

The topics are fairly general. Authors of papers specify these topics. You should select for the review process one or more **topics (10)** you are interested in or are familiar with (less or more). The choice will be considered just as an hint. If possible select also topics you are on average familiar, please.

#### **Priority Topic Selection**

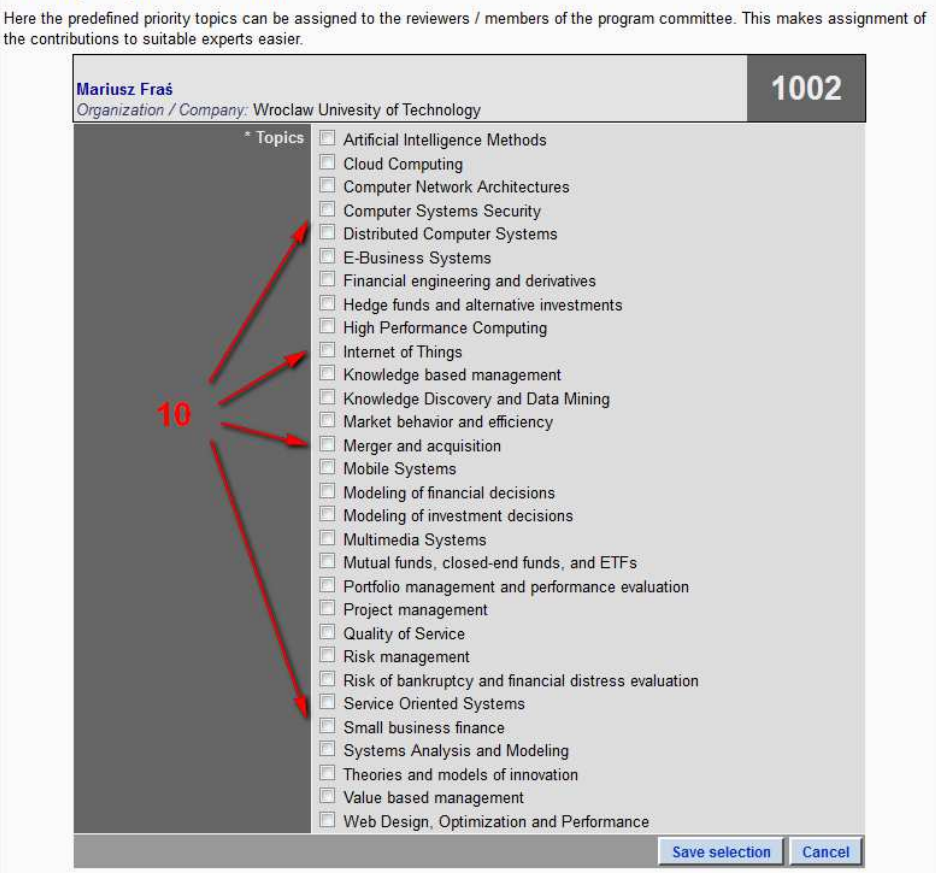

# **PART II. Paper review**

#### **E. Accessing Reviews**

 After allocation of papers for reviewers, when the Review Phase begins, you can access review menu via **Edit Reviews (11)** available from the main panel.

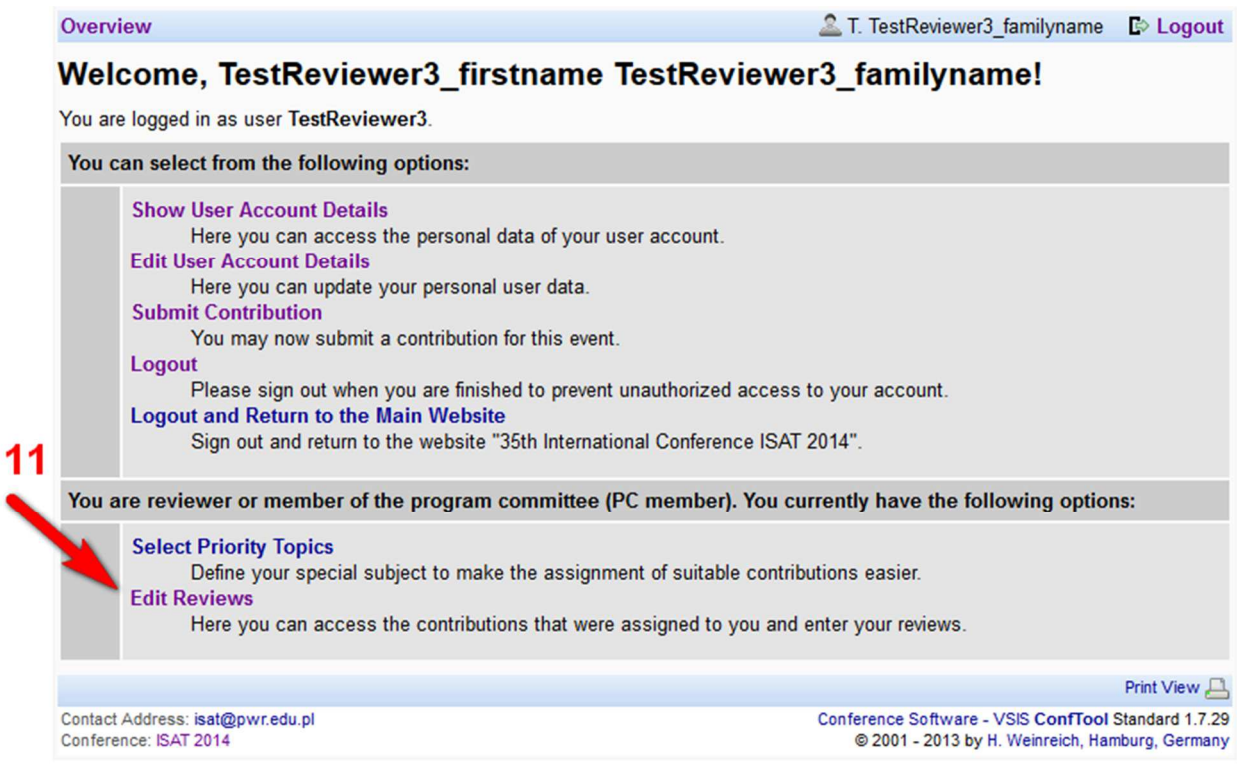

After moving to **Edit Reviews** you will see a list of papers, which are assigned for your review. Each paper, consists of: paper ID, the title, **paper file (12)**, **abstract (13)** link and a **review panel** associated with the paper which you can access with **Enter Review (14)** link.

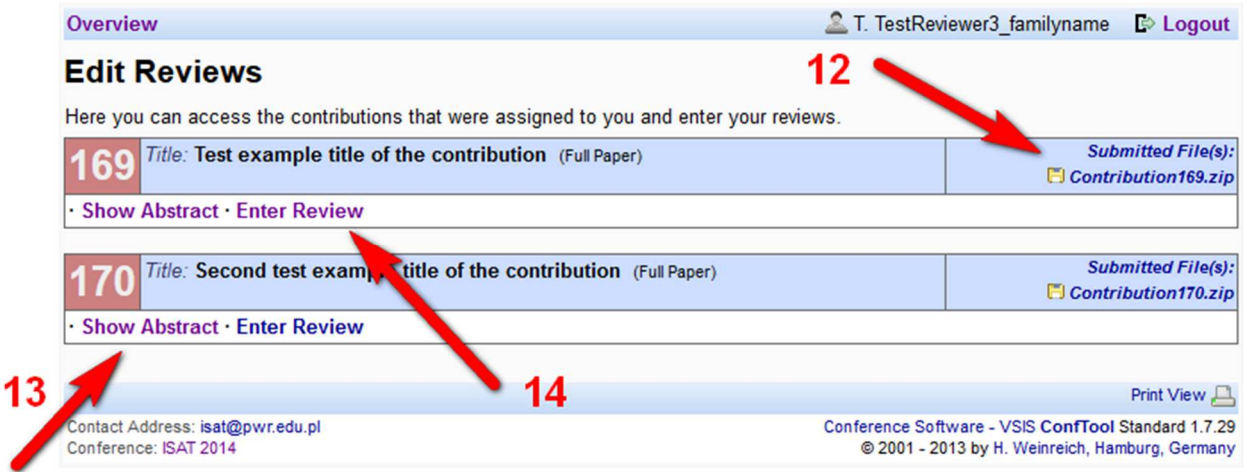

After accessing abstract with **Show Abstract (13)** link you'll get basic information about the paper. There is also possibility to download the paper file **(15)**. You can also download file using link **(12)**.

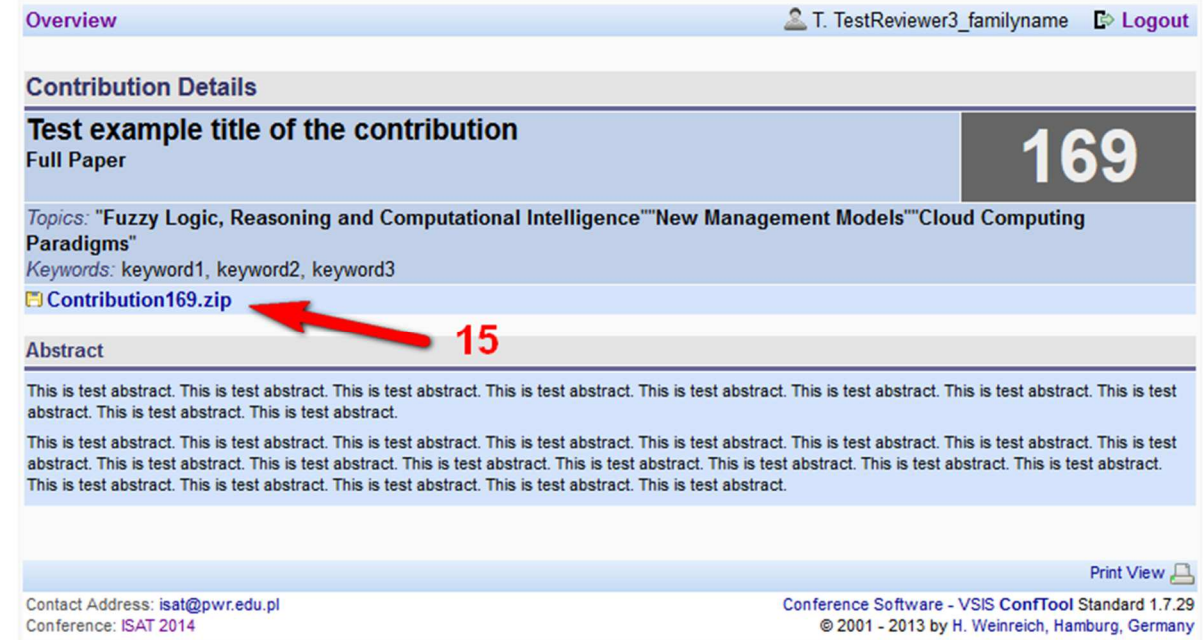

The **Enter review (13)** link will redirect you to the review form of the selected paper.

#### **F. Review Form**

The Review Form is made up of panels relating to (see figures on next pages):

- description of the contribution **(16)**,
- evaluation of the paper according to specified criteria **(17)**,
- the overall assessment of the paper **(18)**,
- your comments on the paper **(19)**,
- information for the program committee (**20** and **21**).

The **comments on the paper** are provided to authors of the contribution with entire review results. The **information for the program committee** is available only for PC members – it can be usable for final decision to accept or reject the paper.

After completing the review it should be **submitted (22)**.

#### **At this moment the review process will be completed and the system will save the result.**

After submission of the review there is still possibility to edit (correct) your selections, comments, etc.

### The review form (part 1):

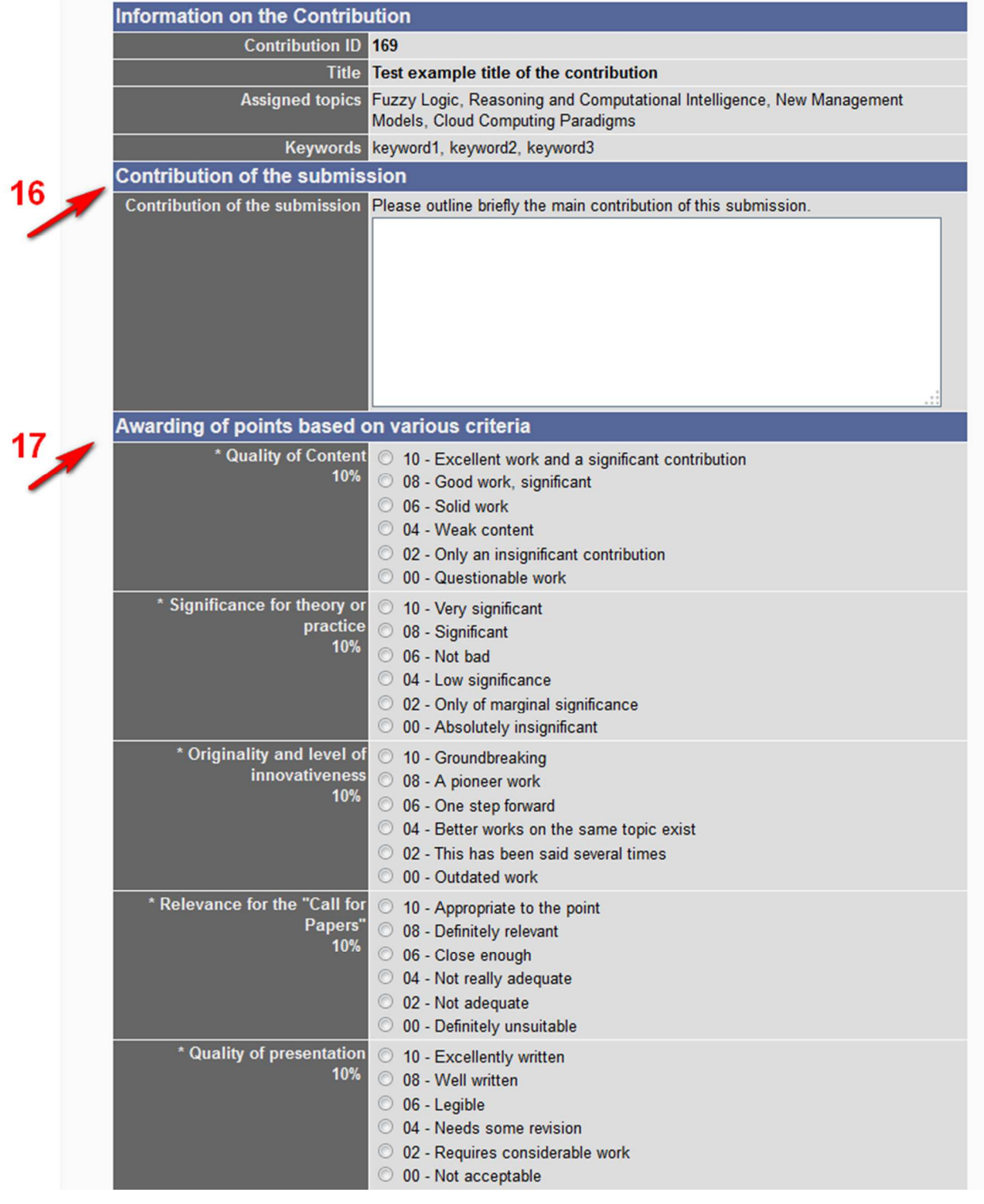

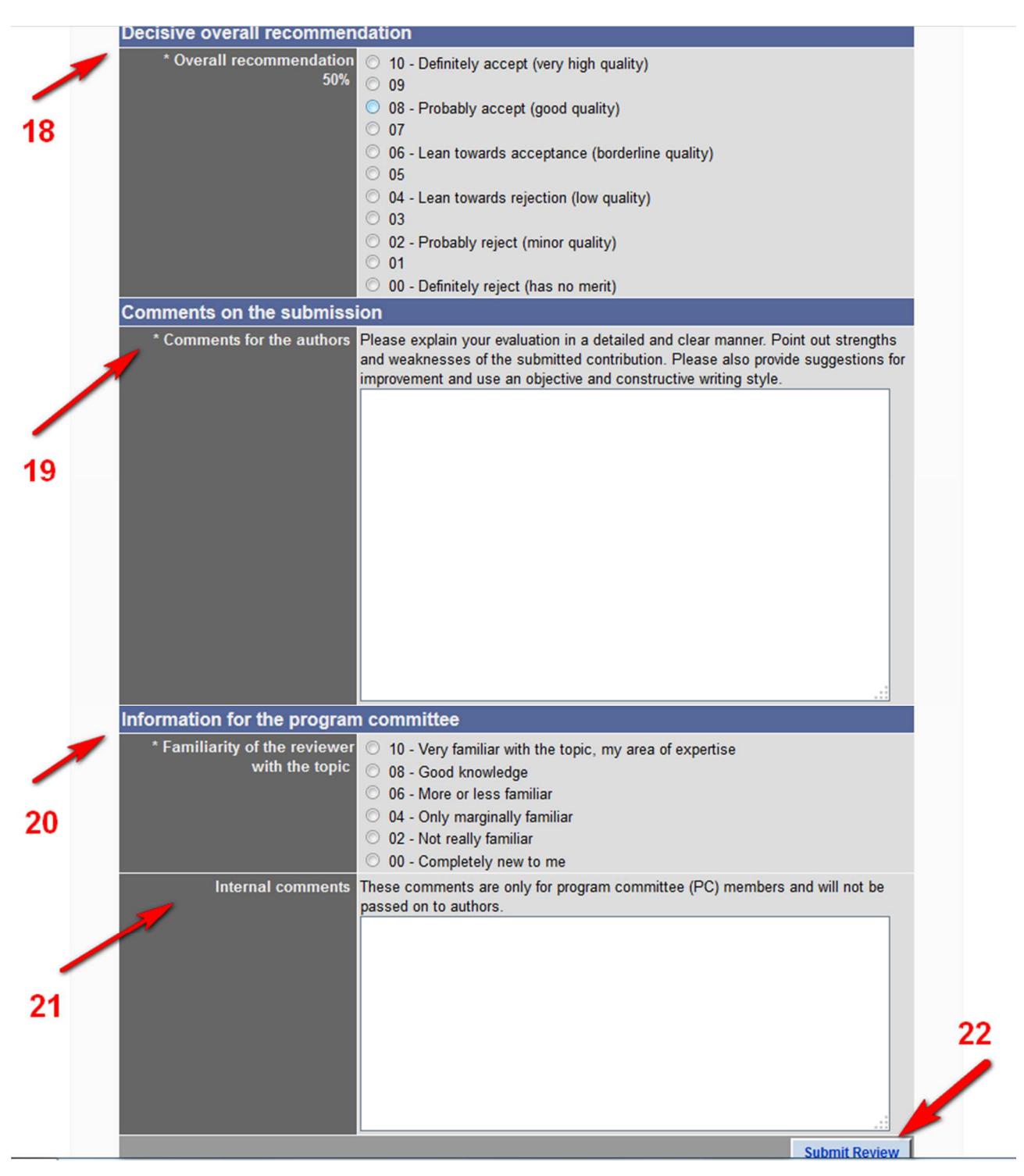